# **C. OpenOffice Calc**

OpenOffice Calc adalah aplikasi untuk pengolahan angka dari OpenOffice, Calc mirip dengan Microsoft Excel dari Microsoft Windows. Sehingga anda yang sebelumnya telah terbiasa dengan excel untuk migrasi ke Calc tidaklah sulit. OpenOffice Calc mendukung format dari Excel jadi jika anda telah mengerjakan tugas dengan excel masih dapat dioperasikan di aplikasi Calc.

# **1. Mengatur S***preadsheet*

# **a) Mengatur Halaman**

- Klik menu **Format-Page**.
- Atur halaman pada tab **Page**.

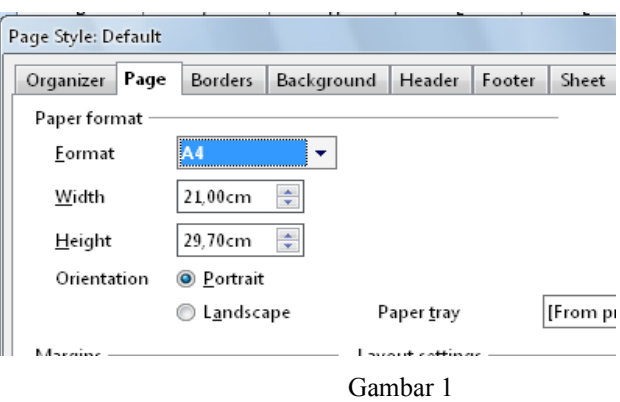

• Klik **OK.** Perhatikan! Akan muncul garis putus-putus yang membatasi panjang dan lebar halaman sesuai format kertas yang kita pilih.(Jika kita pilih format kertas A4 garis akan muncul pada garis antara sel G dan H dan antara baris 53 dan 54).

# **b) Mengatur** *Spreadsheet*

- **Menambah sheet baru**
	- 1) Klik **sheet3** yang berada di bagian bawah lembar kerja.
	- 2) Letakkan kursor di ruang kosong sebelah kanan **sheet3.**
	- 3) Klik kanan, pilih **Insert sheet.**

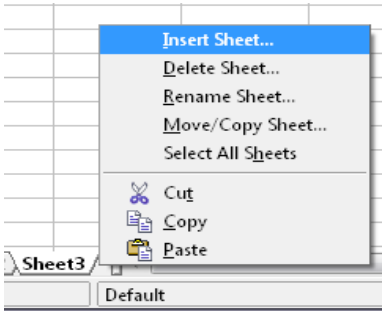

Gambar 2

4) Muncul kotak dialog seperti gambar di bawah ini

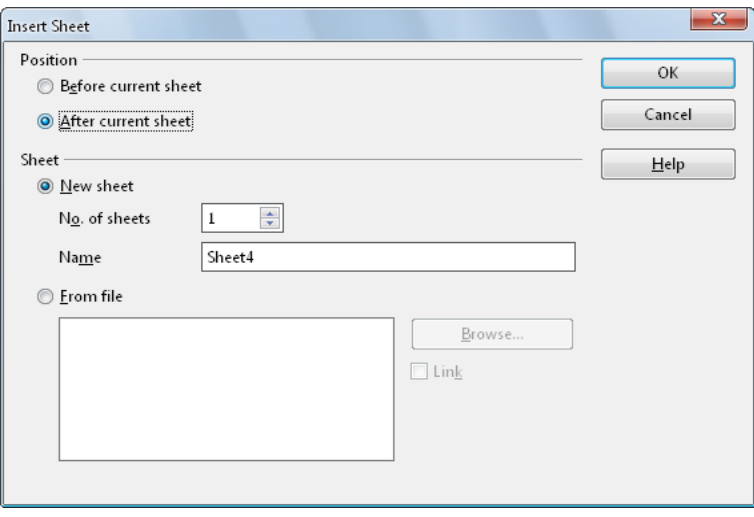

Gambar 3

5) Pada **Position** pilih option **After current sheet** dan klik **OK.**

### • **Mengganti nama sheet**

- 1) Klik kanan **sheet1** yang berada di bagian bawah lembar kerja.
- 2) Pilih **Rename** sheet, tulis Januari. Klik **OK.**

# • **Memindah posisi sheet**

- 1) Klik **sheet Januari** yang berada di bagian bawah lembar kerja.
- 2) Drag ke sebelah kanan **sheet 4.**

### • **Menghapus sheet**

- 1) Klik kanan **sheet1** yang berada di bagian bawah lembar kerja.
- 2) Pilih **Delete sheet** . Klik **Yes.**

### **2. Format Sel**

### **a) Mengganti data**

• Ketik data berikut di sheet **Januari**.

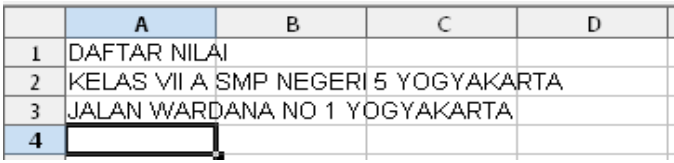

Gambar 4

• Cara Mengubah JALAN WARDANA NO.1 YOGYAKARTA menjadi JALAN WARDANI NO.1 YOGYAKARTA adalah klik **A3**.Pada kotak Formula Bar, klik di sebelah kanan 'Wardana' lalu hapus dan ganti.

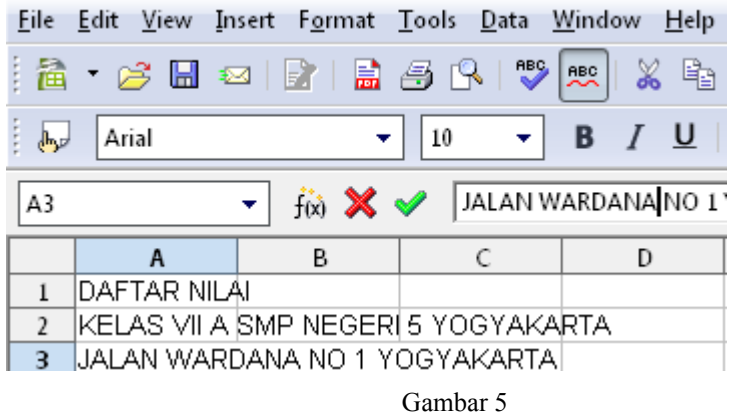

• Klik sembarang sel.

### **b) Menggabungkan Sel**

• Ketik data berikut di sheet **Januari**.

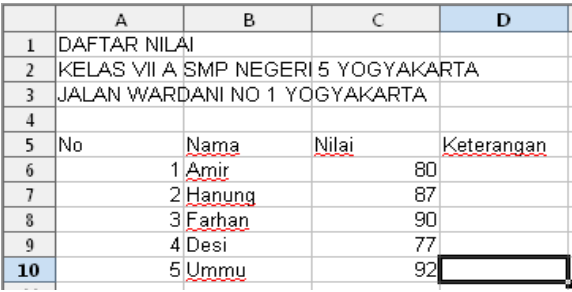

Gambar 6

- Blok sel **A1** hingga **D1.**
- **Klik merge cell atau icon**

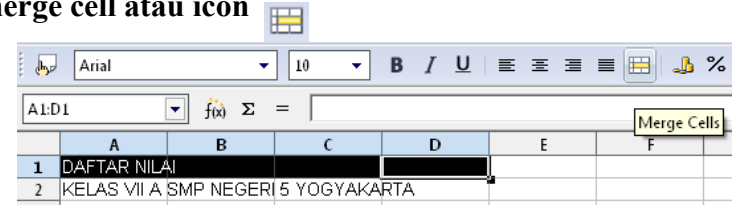

Gambar 7

- **c) Mengatur Lebar dan Tinggi**
	- Letakkan tanda mouse di salah satu batas kolom hingga muncul tanda <a>,</a>, misal kolom A dan kolom B.

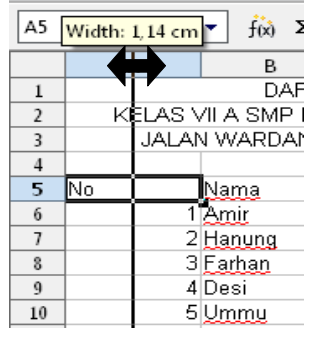

Gambar 8

- Drag ke kiri untuk mempersempit kolom A.
- **d) Menambah Kolom dan Baris Baru**
- Pada daftar nilai siswa SMP Negeri 5 tadi, ternyata kita lupa menuliskan Nomor Induk Siswa. Kita akan membuat kolom baru bernama **NIS** diantara **NAMA** dan **NILAI.**
- Sebelumnya, judul tabel yang dibuat dengan **merge cell** pada langkah **2b** dibuat terpisah kembali karena **OpenOffice Calc** tidak akan menjalankan perintah penambahan kolom bila ada beberapa sel yang digabung.
- Klik **C5**
- Klik menu **Insert-Coloumn.**
- Tampilan setelah disisipkan kolom baru dan diketikkan NIS.

|       | C             | D     |
|-------|---------------|-------|
|       | <b>\KARTA</b> |       |
| ARITA |               |       |
|       | NIS           | Nilai |
|       | 342541        | 80    |
|       | 342542        | 87    |
|       | 342543        | 90    |
|       | 342544        | 77    |
|       | 342545        | 92    |

Gambar 9

# **e) Mengurutkan Data**

- Kita akan mengurutkan data nilai siswa-siswa tersebut untuk mengetahui siapa yang mendapat nilai tertinggi dan terendah.
- Blok sel **B5 sampai D10**

| No | ama           | <b>NIS</b> | <u>Nilai</u> | <u>Keterangan</u> |
|----|---------------|------------|--------------|-------------------|
|    |               | 342541     | 80           |                   |
|    | <u>lanung</u> | 342542     | 87           |                   |
|    | 'arhan        | 342543     | 90           |                   |
|    | IDesi         | 342544     | 77           |                   |
|    | mmy           | 342545     | 92           |                   |
|    |               |            |              |                   |

Gambar 10

• Klik menu **Data-Sort.** Muncul kotak dialog di bawah ini.

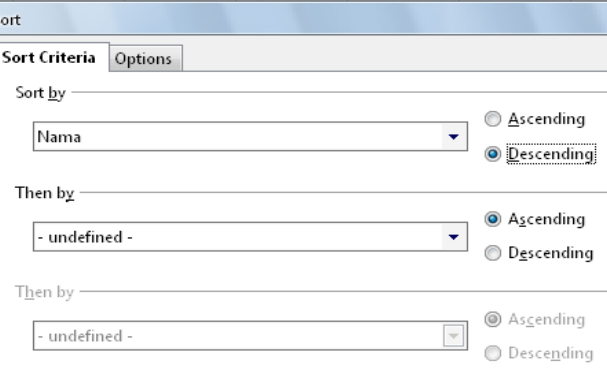

Gambar 11

- Pada menu **Sort by** pilih **Nilai** dan pilih **Descending.** Biarkan menu yang lain dalam keadaan terpilih **undefinied.** Klik **OK.**
- Pada datfar nilai di atas diperoleh Ummu sebagai siswa dengan nilai tertinggi.

# **3. Format Angka**

# **a) Angka nol di depan bilangan**

- Kadang kita kesulitan menulis suatu nomor yang diawali dengan angka nol di lembar kerja MS Excel maupun OpenOffice Calc, misalnya 08610028.
- Siapkan data berikut, kita akan memformat kode barang.

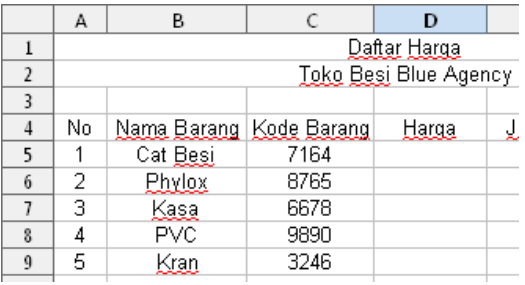

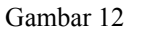

- Blok seluruh sel pada kolom kode barang.
- Klik kanan pilih **Format Cells..**

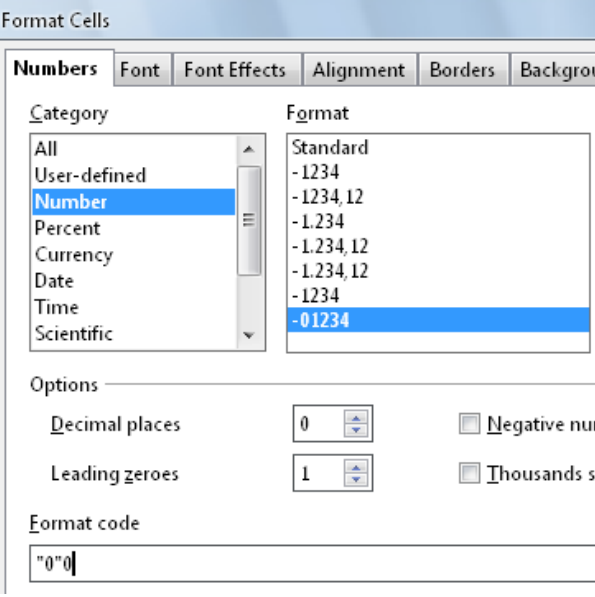

Gambar 13

- Pada tab **Numbers,** pilih **Number** pada **Category** dan **Standard** pada **Format.**
- Pada **Format code** ketikkan "0"0 lalu klik **OK.**

# **b) Menambahkan teks di belakang bilangan**

Cara menambahkan teks di belakang angka, misalnya 100 unit adalah sebagai berikut.

• Siapkan tabel daftar harga di bawah ini.dan masukkan data jumlah barang yang ada

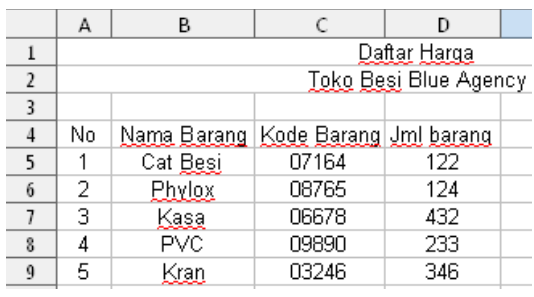

Gambar 14

- Blok seluruh data pada kolom Jml Barang lalu klik kanan pilih **Format Cells..**
- Pada tab **Numbers,** pilih **Number** pada **Category** dan **Standard** pada **Format.**

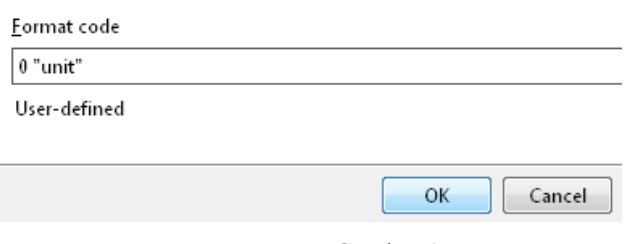

Gambar 15

• Pada **Format code** ketikkan 0 "unit" lalu klik **OK.**

#### **c) Mata Uang**

Ī

Cara menulis harga barang dalam satuan mata uang tertentu, misalnya Rp 12000,00 adalah sebagai berikut.

• Siapkan tabel daftar harga di bawah ini.dan masukkan harga barang.

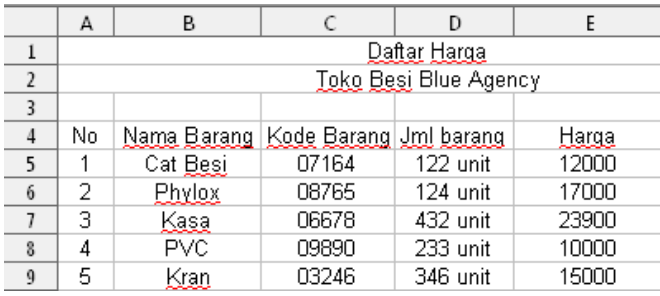

Gambar 16

• Blok seluruh data pada kolom harga barang lalu klik kanan, pilih F**ormat Cells..**

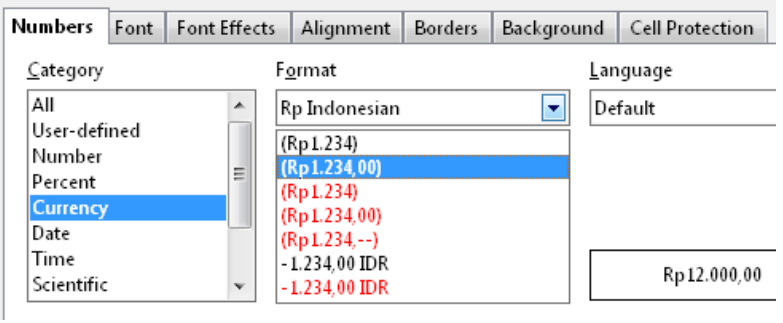

Gambar 17

• Pada tab **Numbers,** pilih **Currency** pada **Category** dan **Rp Indonesian** pada

### **Format.**

• Klik **OK** setelah selesai.

# **d) Persentase**

Untuk menulis angka dalam bentuk persentase cukup dengan mengetikkan nilai dan memberi tanda % di belakangnya.

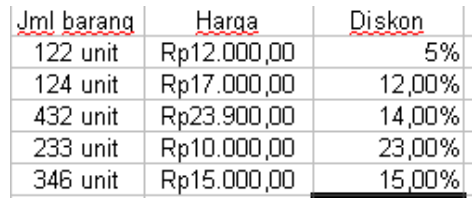

Gambar 18

- e) Untuk mengubah jumlah angka di belakang koma (,), blok seluruh data pada kolom harga barang lalu klik kanan, pilih F**ormat Cells..**
	- Pada tab **Numbers,** pilih **Percent** pada **Category** dan **-13%** pada **Format.**
	- Klik **OK** setelah selesai.

# **e) Rumus perhitungan**

Beberapa operator hitung yang sering digunakan dalam perhitungan angka adalah

- 1.  $+$  (plus) untuk menjumlah angka.
- 2. (minus) untuk mengurangi angka.
- 3. \* (kali) untuk mengalikan angka.
- 4. / (bagi) untuk membagi angka.
- 5. ^ (pangkat) untuk memangkatkan angka.

Urutan derajat operator hitung di atas adalah

- 1. pangkat (^) proses pertama
- 2. kali (\*) atau bagi (/) proses kedua.
- 3) Plus (+) atau minus (-) proses ketiga
- 4) Perhitungan yang terletak dalam kurung () akan diproses terlebih dahulu.

Rumus-rumus ini akan kita terapkan untuk menghitung harga barang yang ada dalam tabel.

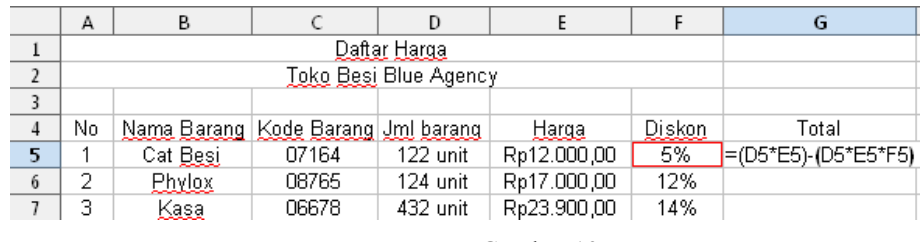

Gambar 19

Untuk menghitung total harga dari tiap jenis barang, operasi yang dilakukan adalah mengalikan jumlah barang dengan harga barang. Kemudian dikurangi dengan jumlah

barang yang dikalikan dengan harga barang lalu dikalikan lagi dengan diskon. Setelah hasil dari sel G5 terselesaikan, klik sel tersebut lalu tarik kebawah dari sudut kanan bawah saat cursor berbentuk + agar rumusnya tersalin untuk menghitung harga jual total semua jenis barang.

### **Latihan**

Buatlah tabel di bawah ini dengan menggunakan OpenOffice Calc. Dengan ketentuan:

- 1. Ubah harga dalam rupiah, misal Rp 20.000,00
- 2. Berikan satuan 'buah" untuk stok buku.
- 3. Ubah PPN dalam %
- 4. Hitung total harga dengan cara (stok x harga) + (harga x stok x PPN)!
- 5. Urutkanlah hasilnya mulai dari yang termurah!

### **Daftar Harga Promosi**

### **Toko Buku Andalas**

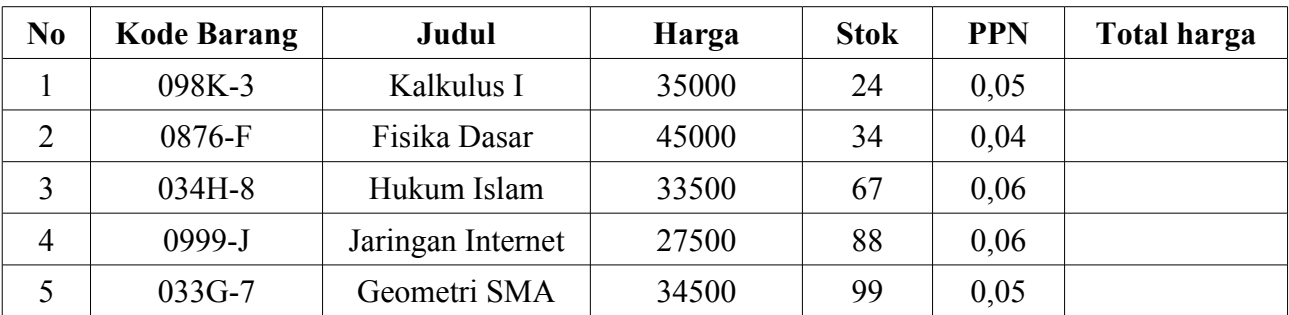

- **4. Format Waktu dan Tanggal**
	- **a) Memformat Data Tanggal**
	- **b) Selisih Hari**
	- **c) Mencari Tanggal**
	- **d) Memformat Data Waktu**
	- **e) Selisih Waktu**
	- **f) Mencari Waktu**
- **5. Fungsi Statistik**
- **6. Operator Logika**
- **7. Fungsi HLOOKUP dan VLOOKUP**
- **8. Data Form**
- **9. Grafik**